# 進行同步教學—加入會議

使用者點選加入會議後,會 看到如右側的畫面,此畫面 是提供使用者確認使用音訊、 視訊設備之用。 確認無誤後即點選[立即加入] 按鈕,進入線上會議。

#### 由左至右為:

- 開/關視訊(需有攝影機) ◀
- 開/關背景模糊(需有攝影機)
- 開/關麥克風(需有麥克風)

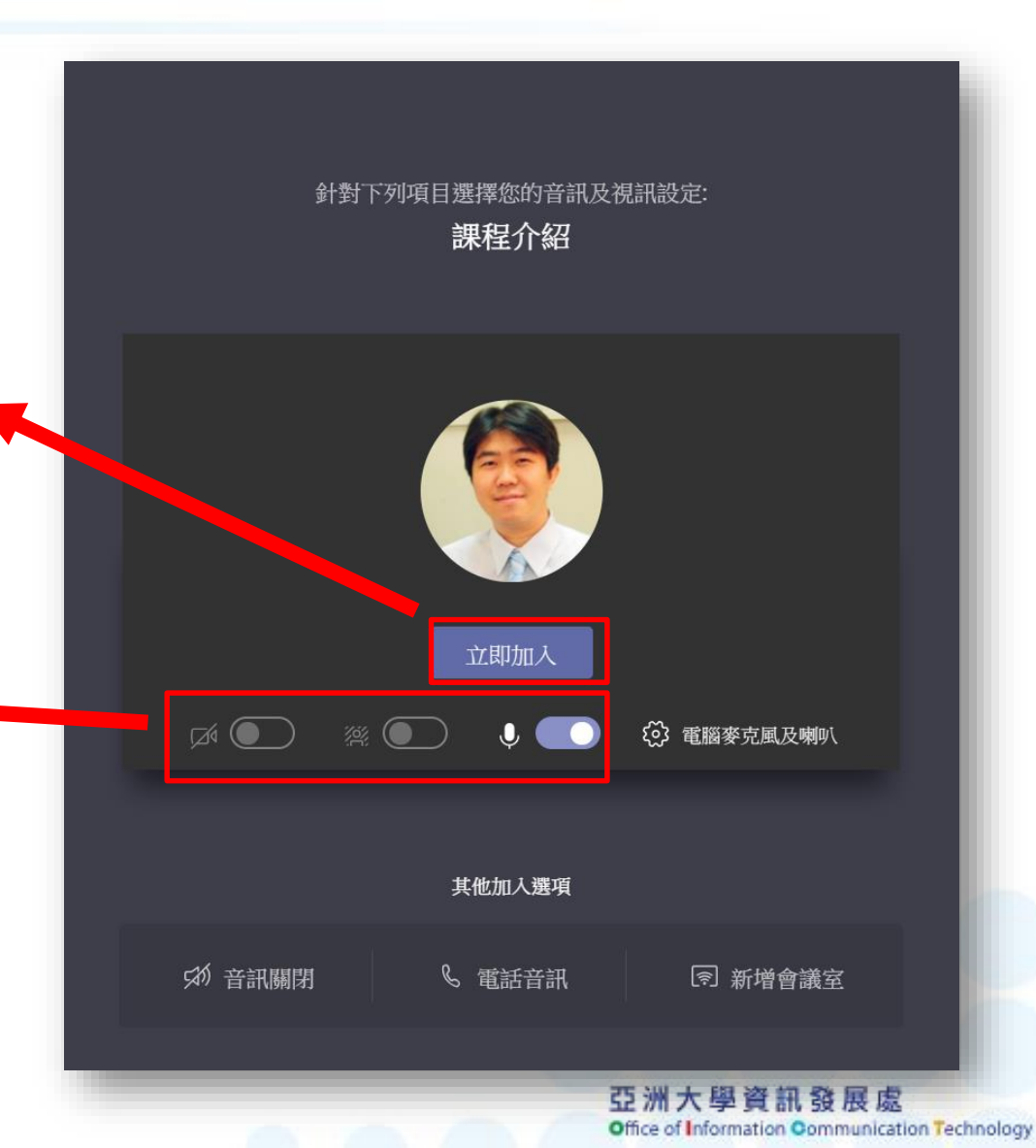

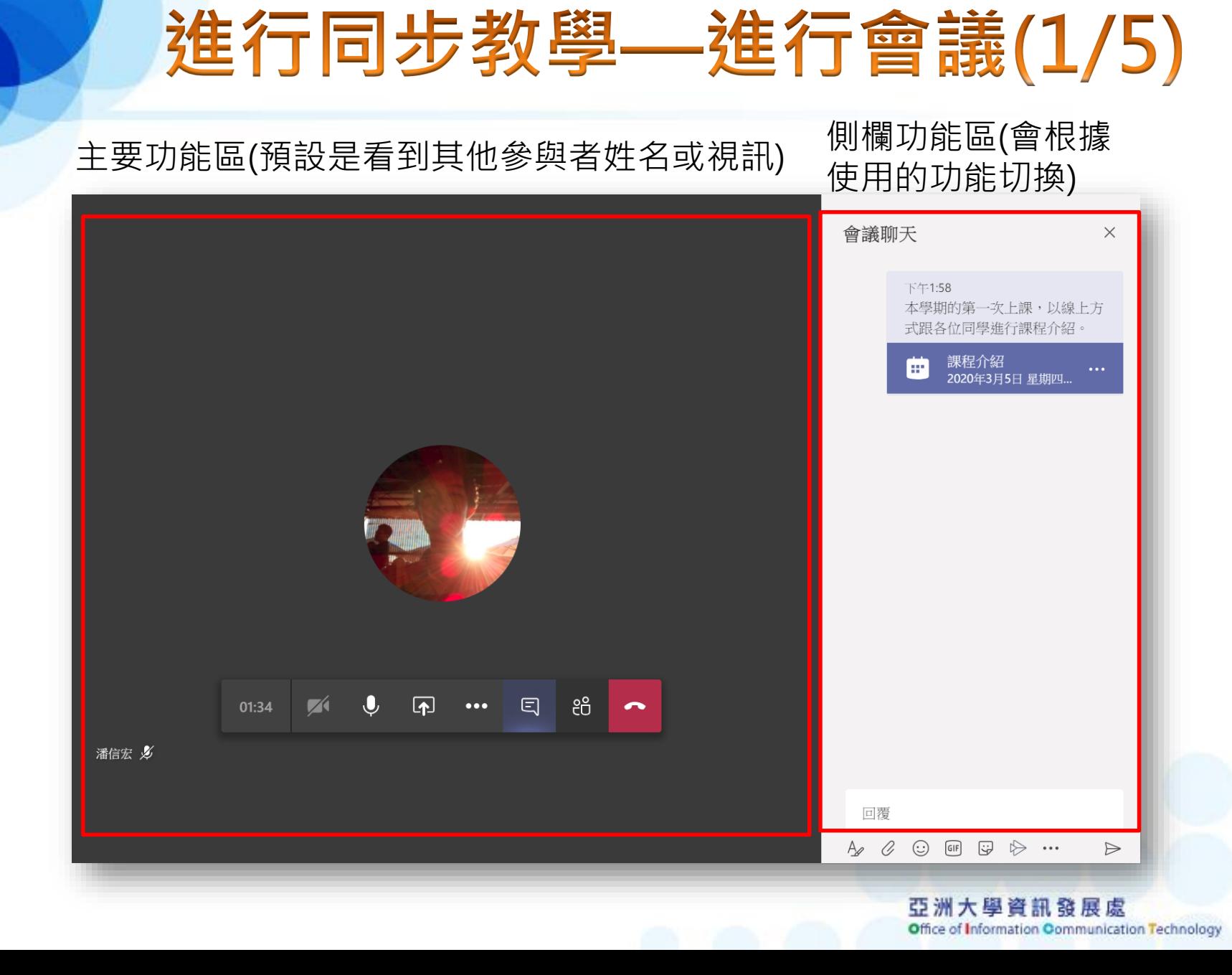

## 進行同步教學—進行會議(2/5)

如需錄製線上會議內容,別 忘了在此點選[開始錄製]功能。 (錄製完的內容會自動儲存至 Microsoft Stream影音串流 平台)

#### 會議功能列,由左至右為:

- 會議進行時間
- 開/關視訊(需有攝影機)
- 開/關音訊(需有麥克風)
- 分享功能
- 次要選單
- 開/關聊天視窗
- 開/關參與者名單
- 離開會議

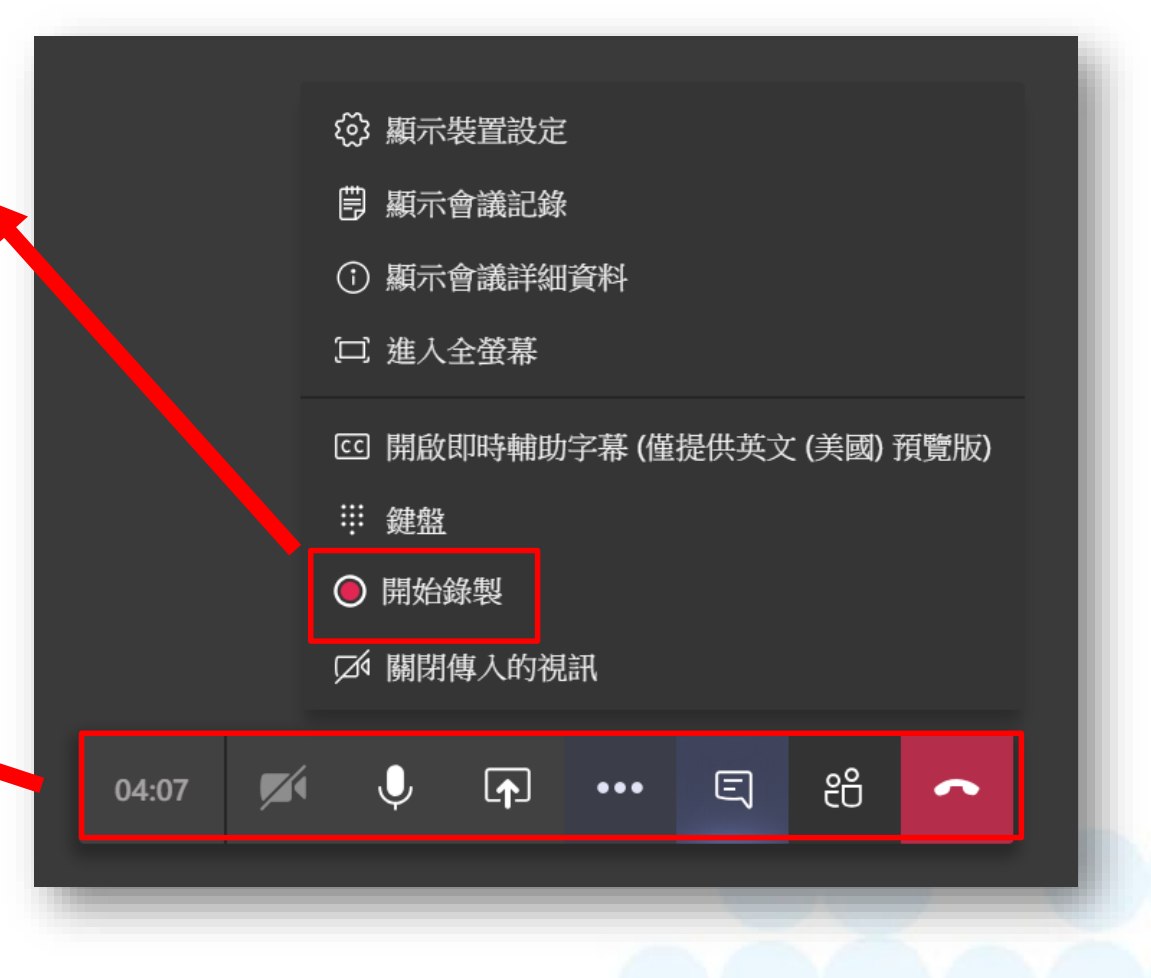

## 進行同步教學—進行會議(3/5)

會議聊天視窗 (使用方式同聊天 室)

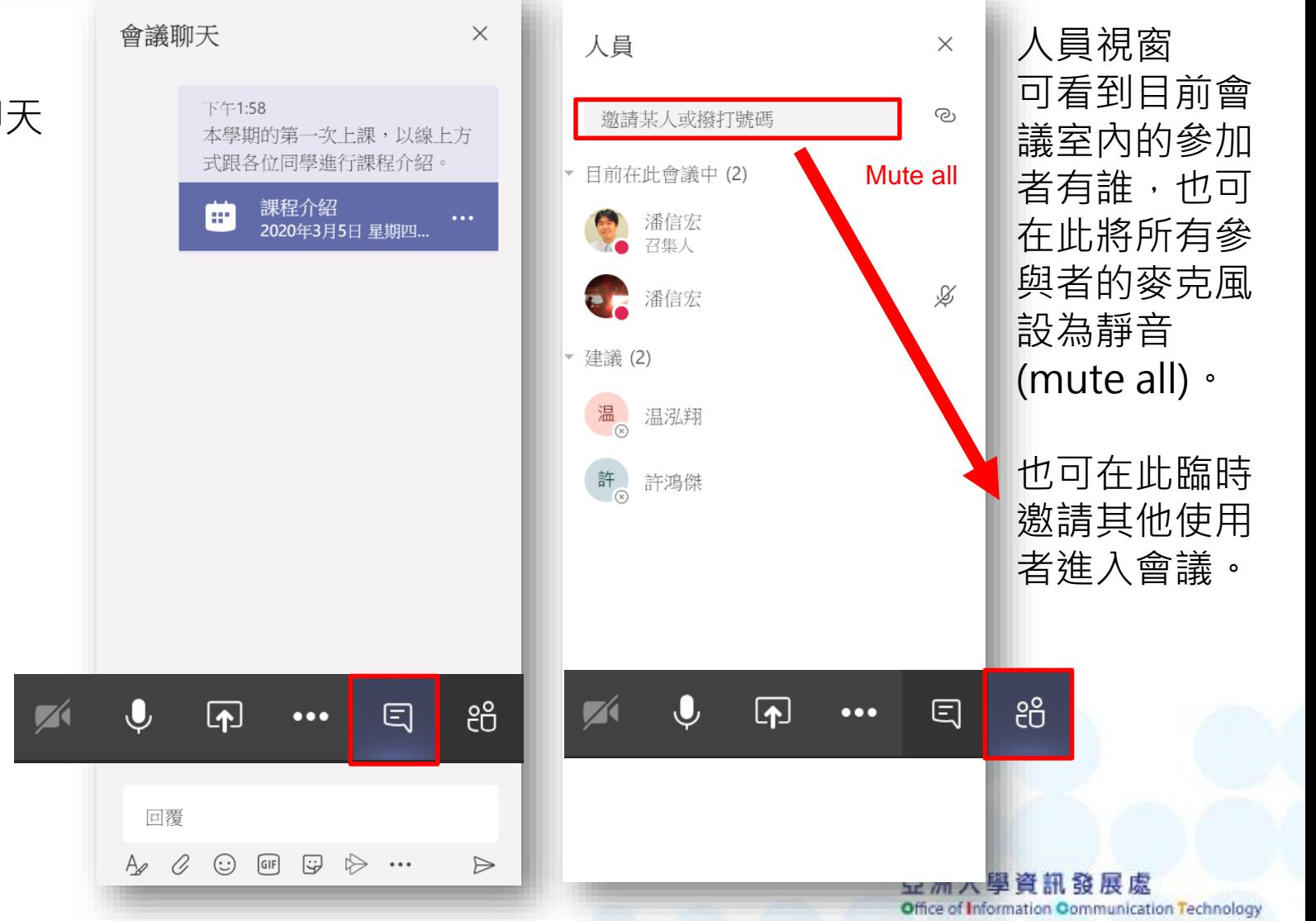

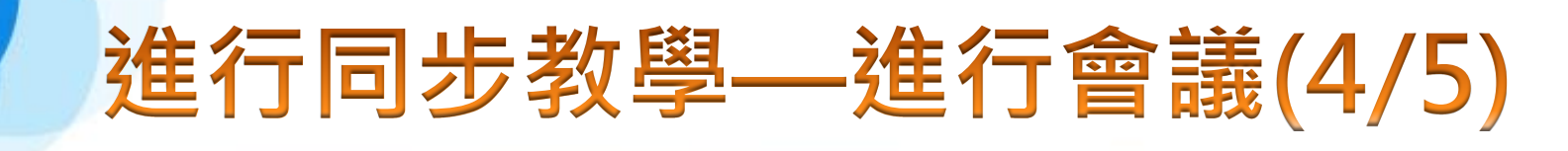

啟用會議錄製後,會議內的成員都會收到此訊息。

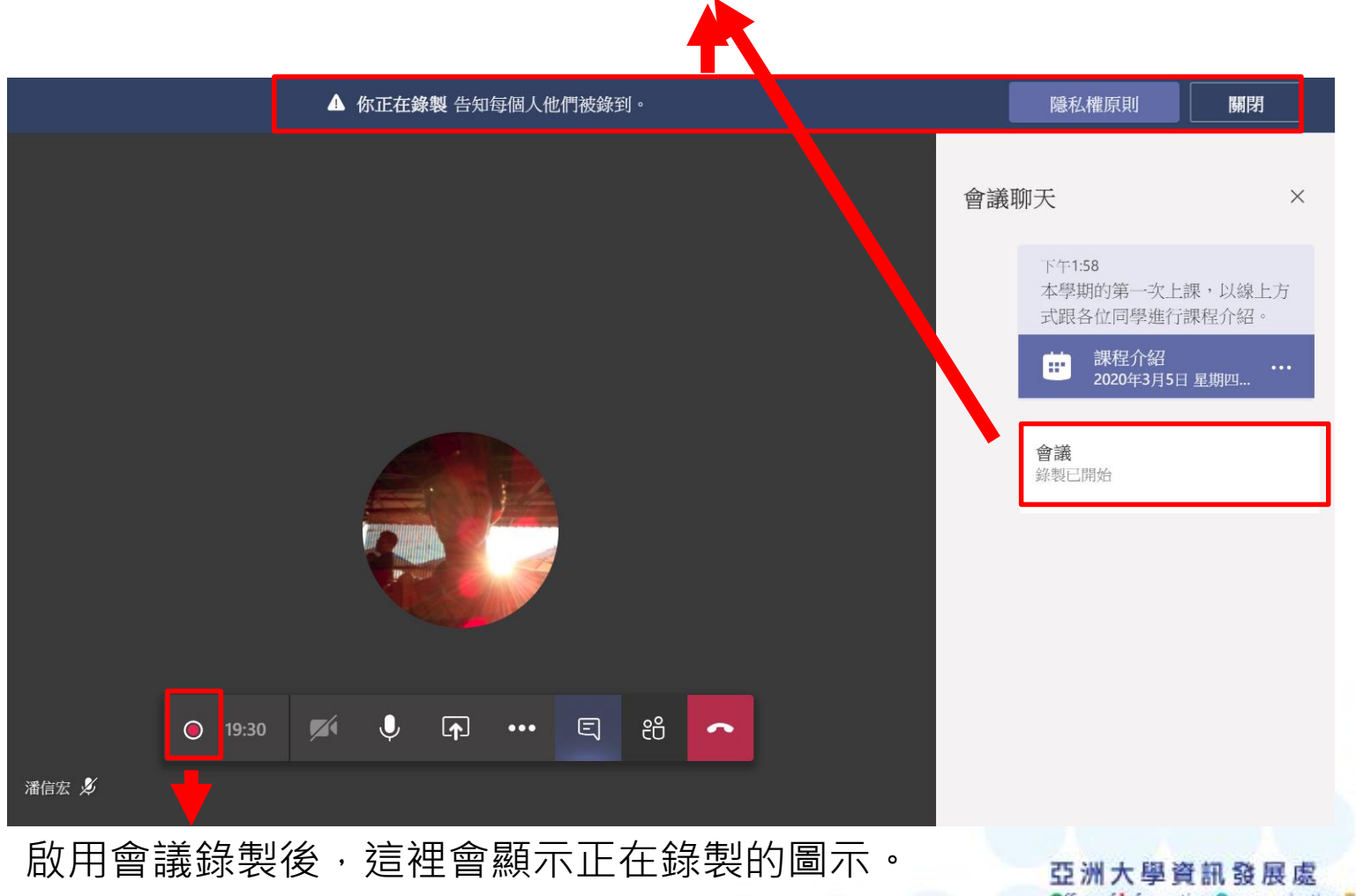

Office of Information Communication Technology

## 進行同步教學—進行會議(5/5)

會議錄製停止後,需稍待 Stream進行轉檔作業,轉檔 完成後,使用者會在聊天訊 息內看到右側通知,以及收 到通知的郵件。

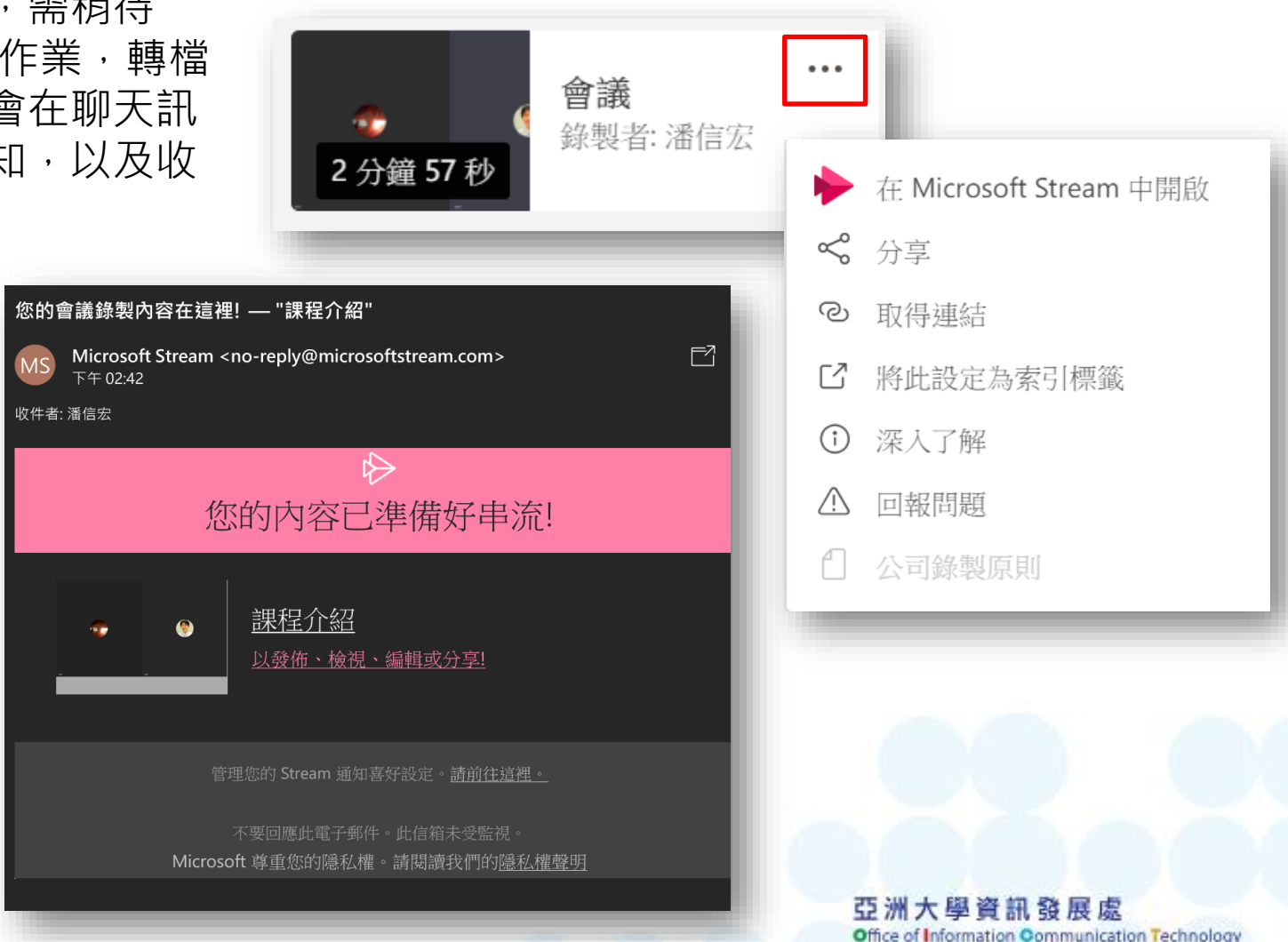